# LUCIA Application Browser

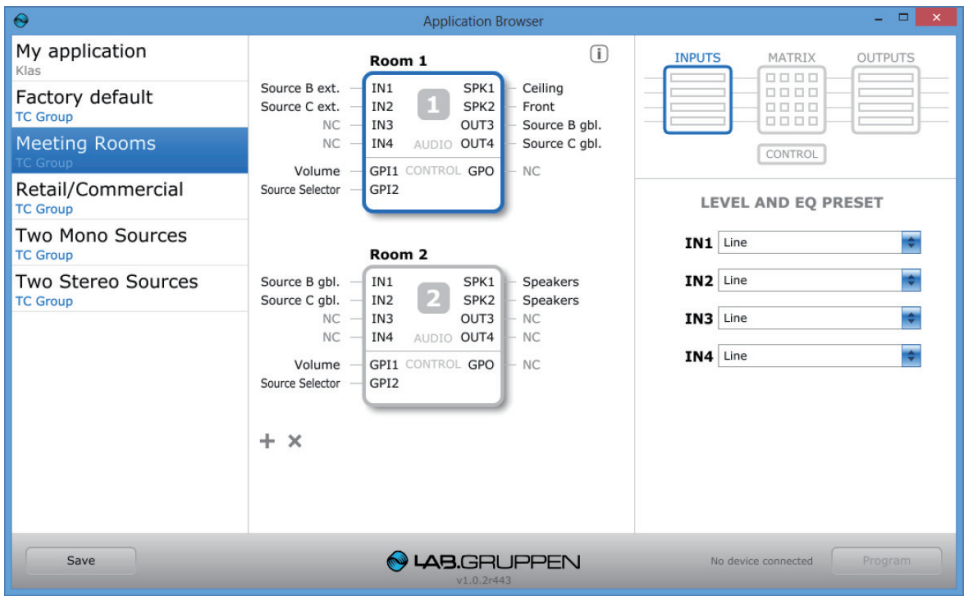

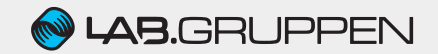

# ● LUCIA Application Browser - はじめに

LUCIA Application Browser は、Lab.gruppen 社パワーアン プ「LUCIA」シリーズのマトリッ クス・モデル専用コンフィギュ レーション・ソフトウェアです。

本ソフトウェア上での操作はすべ てオフライン状態で行われるた め、調整した内容を製品に反映さ せるにはウィンドウ右下にある 「Program」ボタンを押し、デー タを製品にアップロードする必要 があります。

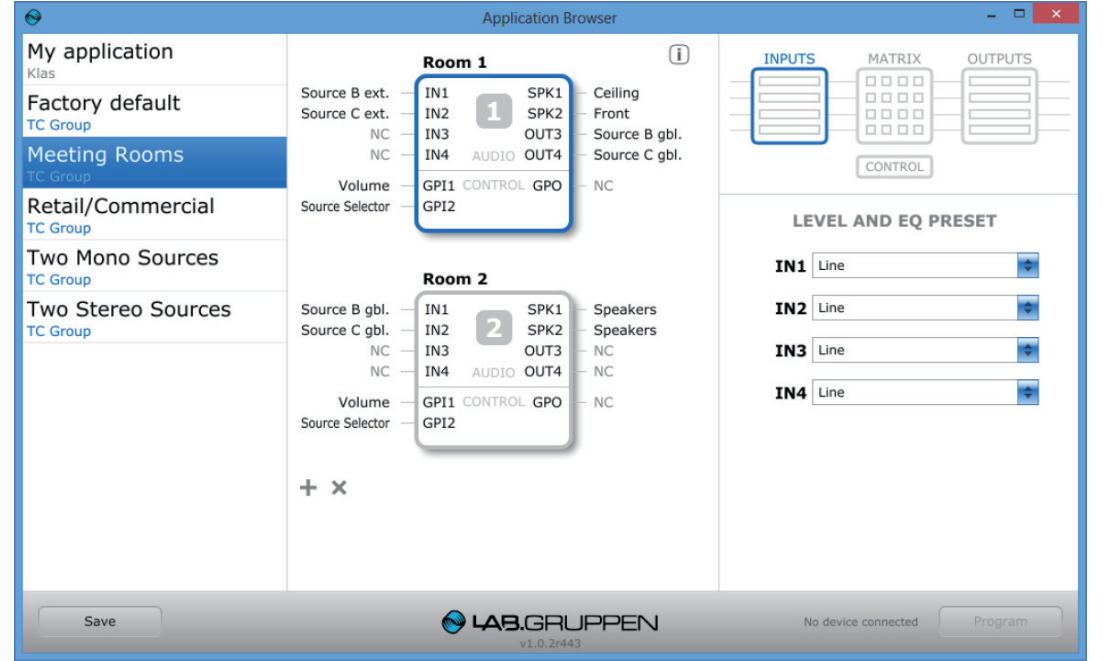

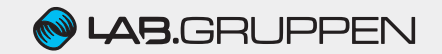

#### ● LUCIA Application Browser - インストールについて

LUCIA Application Browser は Windows マシン向けのソフトウェアです。本ソフトウェアにはインストーラーがなく 「ApplicationBrowser.exe」から直接ソフトウェアを起動することができます。

デスクトップや「マイドキュメント」フォルダーなど、アクセスしやすい任意の場所に保存してください。

ソフトウェアは下記よりダウンロードいただけます。

http://www.tcgroup-japan.com/LAB/products/LUCIA/#SW

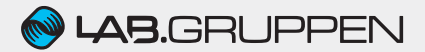

## ● LUCIA Application Browser - アプリケーション・セレクター

ウィンドウの左側には、TC グループの 製品スペシャリストが設備アプリケー ション向けに事前にプログラムしたテン プレート・リストを用意しています。い ずれのテンプレートも汎用性の高いもの なので、調整現場での始点としてご活用 いただけます。

ユーザー様が作成したセットアップ内容 をプリセットとして保存することも可能 です。

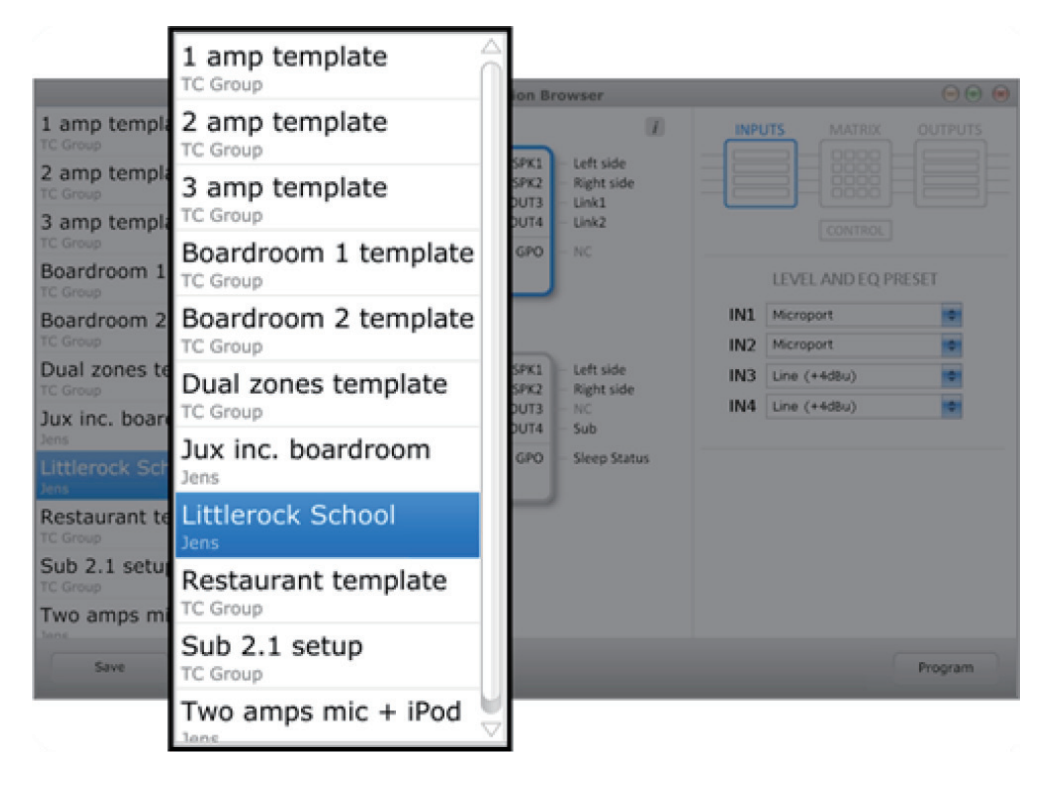

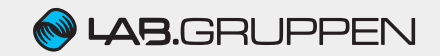

#### ● LUCIA Application Browser - アプリケーション・ビュー

ウィンドウ中央の「アプリケーション・ビュー」には、 接続されている LUCIA デバイスがすべて表示されま す。本画面では、デバイスに名前を付けたり、各入出 力のラベリング、デバイスの接続解除などの操作が行 えます。

「i」印のアイコンをクリックすると、アプリケーション の概要が表示されます。

デバイスの設定をエディットするには、デバイスを選 択します。

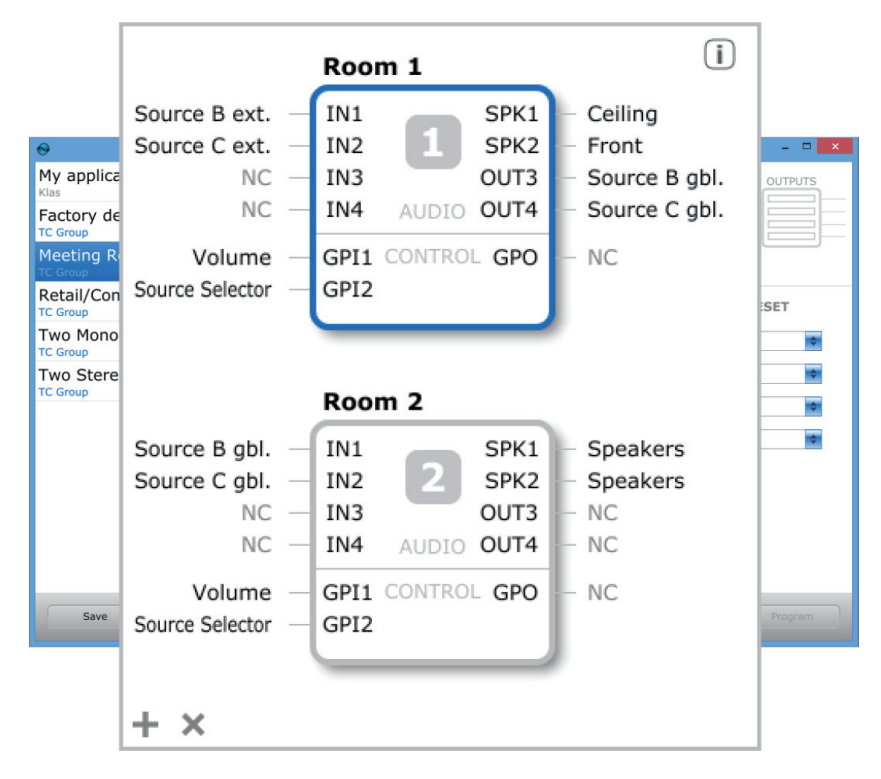

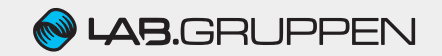

# ● LUCIA Application Browser - ブロック・ダイアグラム

ブロック・ダイアグラムでは、 入力から出力までの各段階にお けるシグナルの設定が行えます。

ブロックは

- ・Input:入力
- ・Matrix:マトリックス
- ・Output:出力
- ・Control:GPI ポート設定

に分かれており、選択されたブ ロックはハイライトされ、該当 ブロックに関連するパラメー ターが下部に表示されます。

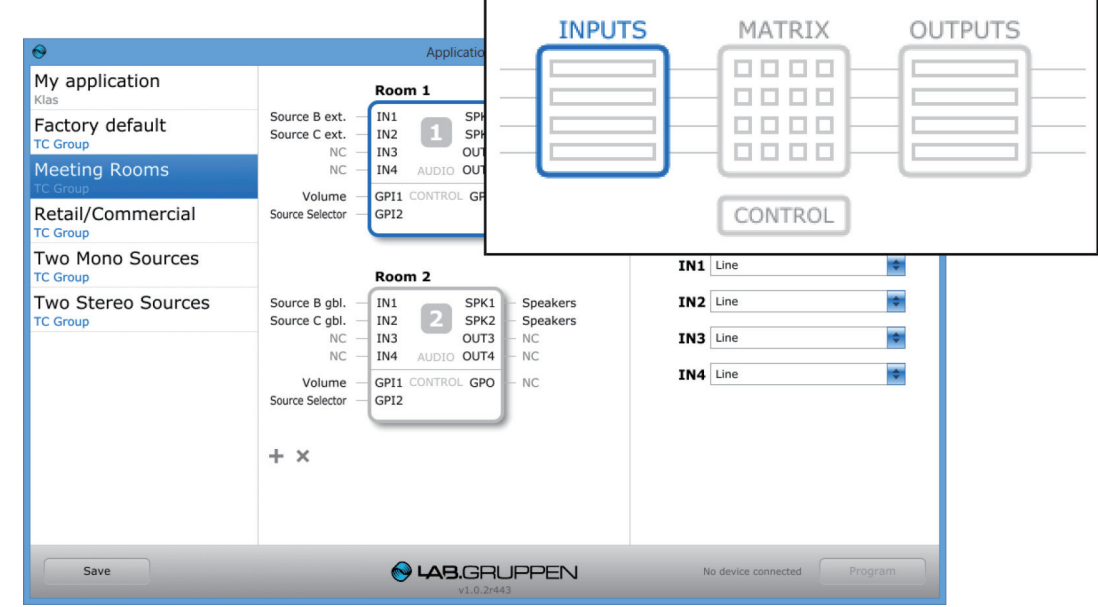

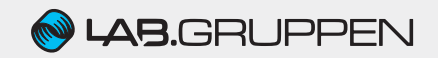

# ● LUCIA Application Browser - ブロック・ダイアグラム - INPUTS(入力部)

各入力に対して、入力ソースに対して 最適化されたレベルと EQ プリセット の選択が可能です。

近日中に予定されているアップデート では、本セクションでカスタム・セッ ティングが行えるようになります。

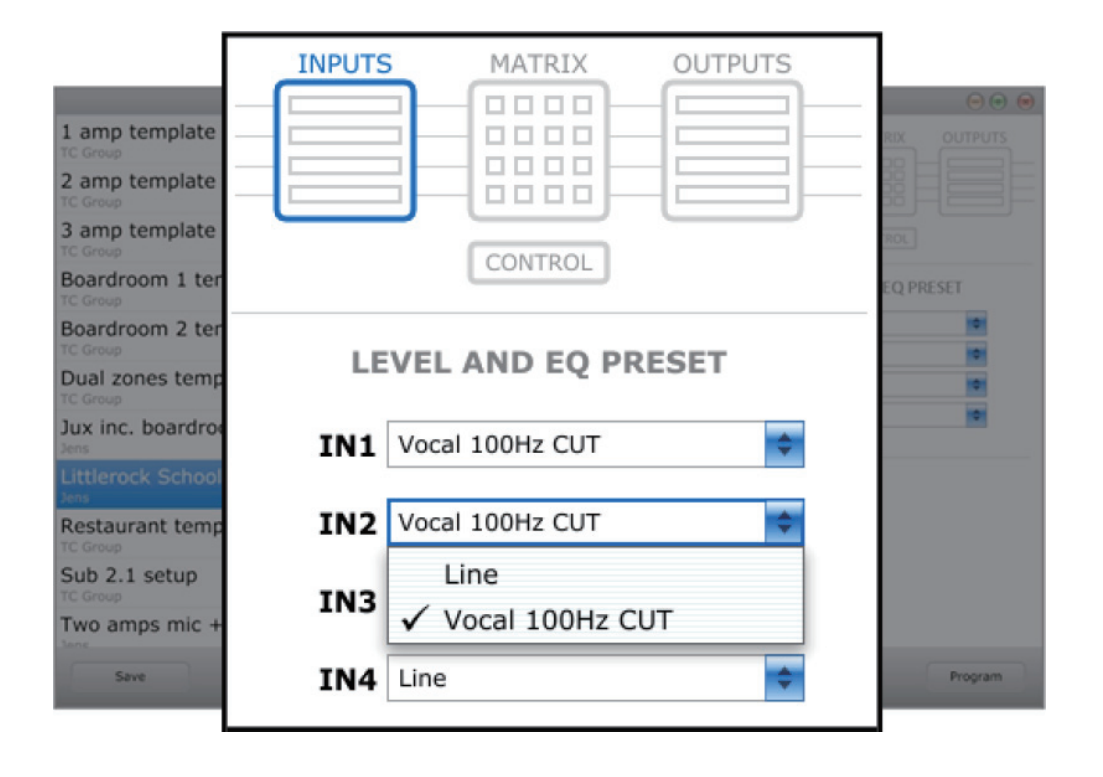

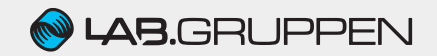

## ● LUCIA Application Browser - ブロック・ダイアグラム - MATRIX(マトリックス)

マトリックス・モデルは、任意の入力を任意の出力に ルーティングし、ミックスできる機能を有します。

各パッチポイントでは、右側のスライダーを使用し、 レベルを調整することが可能です。

また一般的なアプリケーションにおいてすぐ活用でき るプリセットも用意しています。

【ご注意ください】Source Selector で「GPI」が選 択されている場合、誤操作を防止するために、本ビュー は無効化されます。GPI が選択されている状態で表示 されるプリセットは、GPI でコントロールできるもの のみとなります。

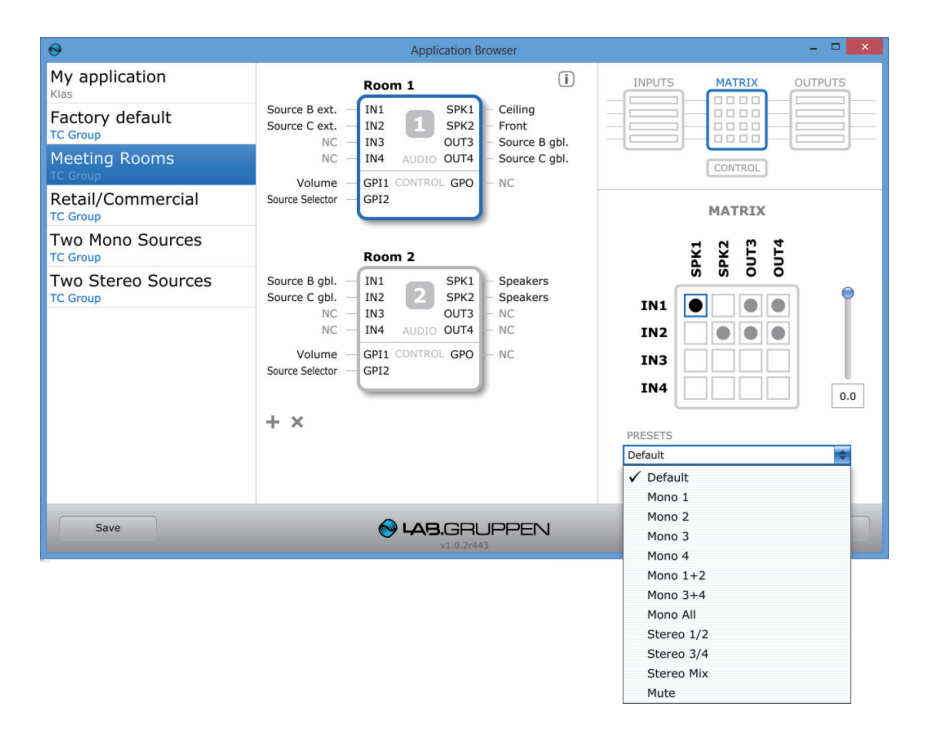

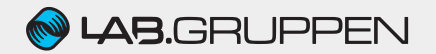

## ● LUCIA Application Browser - ブロック・ダイアグラム - OUTPUTS(出力部)

各出力には TANNOY 社製設備向け製品をはじめとする スピーカー・システムに最適なフィルターとダイナミッ クス・プロセッシング・プリセットを用意しています。

右の「ADLC(自動ダイナミック・ラウドネス・コンツァー リング)」を選択すると、出力レベルの大小に関わらず、 聴感上均一な音声バランスを生成します。

リスト最下部にある「Custom...」を選択すると、カスタム・ セッティングを行うことが可能です。

Lab.gruppen 社では随時プリセットの追加を行っており ますので、定期的にウェブサイトをご確認いただくこと をお勧めします。

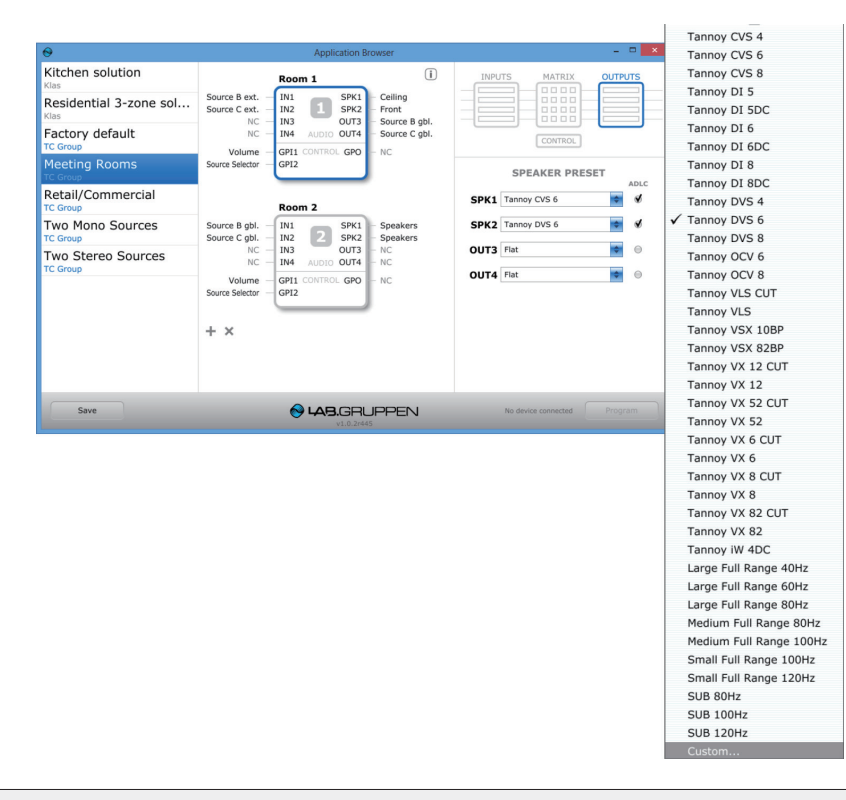

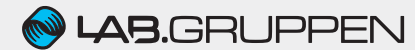

#### ● LUCIA Application Browser - ブロック・ダイアグラム - OUTPUTS - カスタム・エディット

リスト最下部の「Custom...」を選択すると、出力部に 適用可能な 4 バンド・フィルターを詳細にカスタマイ ズできます。

「PRESET」の中から始点となるフィルター設定を選択 することが可能です。各バンドの下のアイコンをクリッ クするとフィルター・タイプが選択でき、フィルター 毎に調整可能なパラメーターが表示されます。

【ご注意ください】カスタム・エディットはオフライン で行われます。設定の変更をデバイスに反映させるに は、ウィンドウ右下の「Program」を押してください。

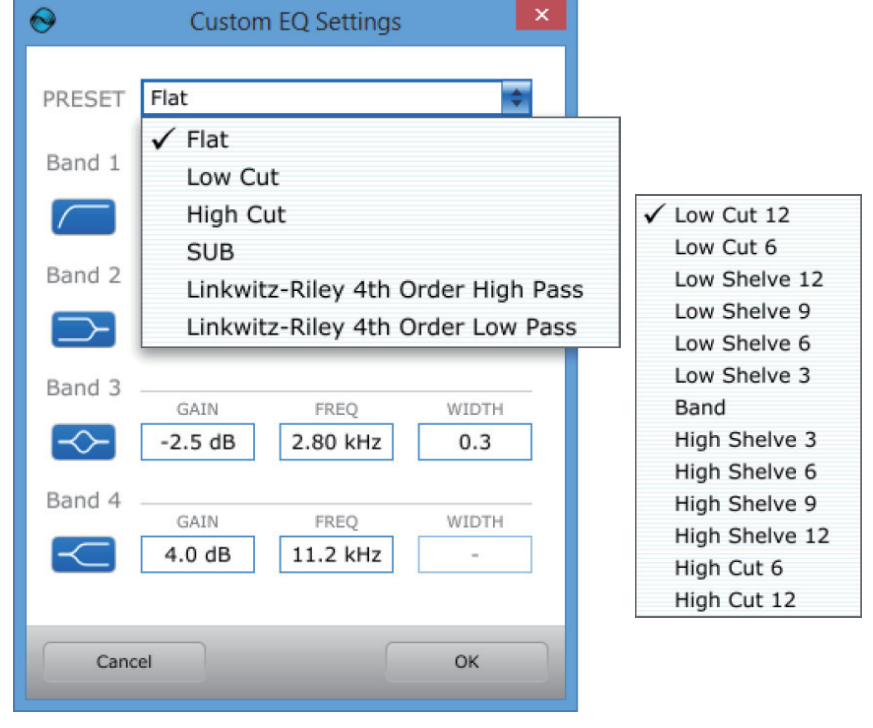

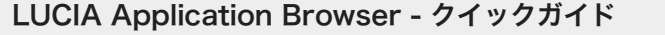

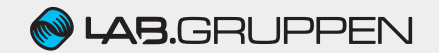

# ● LUCIA Application Browser - ブロック・ダイアグラム - CONTROL(GPI 設定)

「CONTROL」ビューでは、GPI ポートの 機能設定を行います。

各 GPI は MODE セレクター(レベル、 ミュート、起動、ソース・セレクト)に て機能を割り当てることが可能で、一旦 機能を設定すると、該当モードで使用可 能なプリセット・リストが表示されます。

「Wake(起動)」もしくは「Mute(ミュー ト)」が機能として割り当てられた場合、 プリセット・リストには概要のみが表示 されますが、その他の機能が割り当てら れた場合は複数のプリセットが表示され ます。

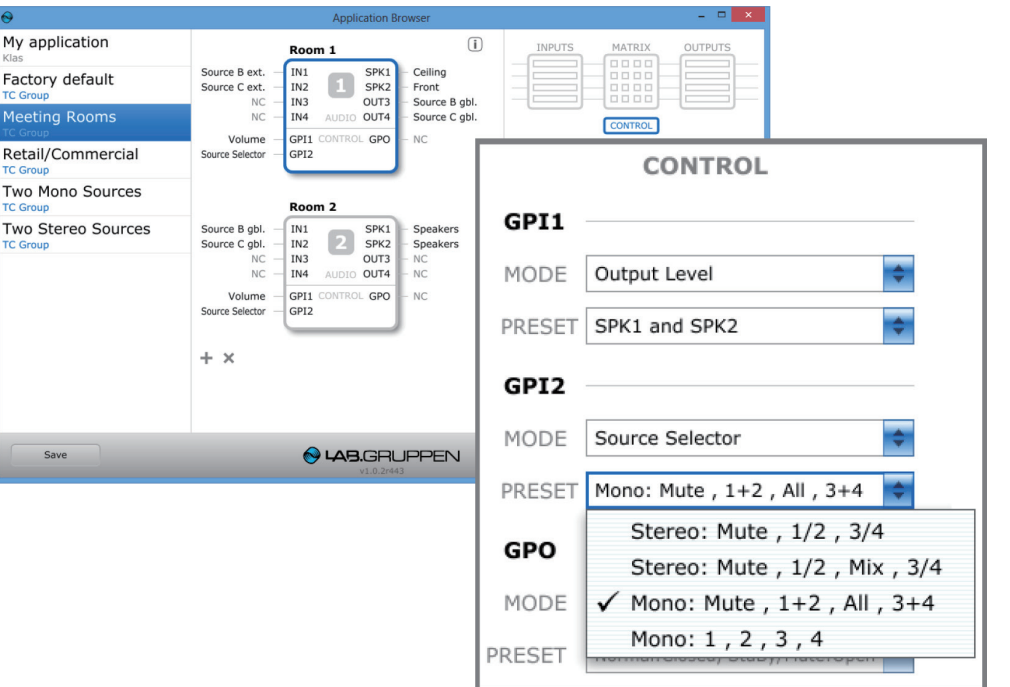

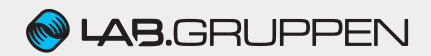

#### ● LUCIA Application Browser - アプリケーションの保存

LUCIA Application Browser のエディットはオフライン作業となります。保存されていない編集内容はアプリケーションを切り替える度 に破棄されますのでご注意ください。

【保存方法】「Save」ボタンを押すことで、アプリケーション内に組み込まれているすべてのデバイスに設定を保存します。保存すると、ア プリケーションに名前と概要を付加することができ、アプリケーション・リスト内に表示することが可能となります。

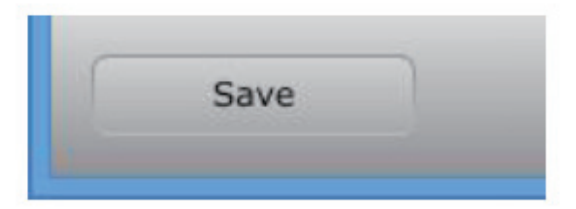

【アプリケーション設定の共有】LUCIA Application Browser が保存されている場所に関わらず、アプリケーション設定は 「C:\Users\username\Documents\LUCIA Applications」内に「.SAPL」ファイルとして保存されます。このファイルを他の Windows マシンの同ディレクトリにコピー&ペーストすることで、設定を容易に共有することが可能です。

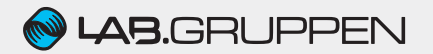

## ● LUCIA Application Browser - LUCIA デバイスのプログラミング

アプリケーション設定を LUCIA デバイスにプログラムするためには、次の手順 を踏んで下さい。

1. アプリケーション・ビューにて、プログラムしたいデバイスを選択します。 選択されたデバイスは青枠でハイライトされます。

2. デバイスと Windows マシンを USB 接続します。LUCIA マトリックス・モ デルが検知されると、「Program」ボタンが有効化されます。

3. 「Program」ボタンを選択し、設定をデバイスに転送します。転送が完了す ると確認ダイアログが表示されます。

4. 確認ダイアログ内では、デバイスがオンライン状態である限り、追加編集を リアルタイムでデバイスに反映させるオプションが選択できます。詳しくは「オ ンライン・モード」をご参照ください。

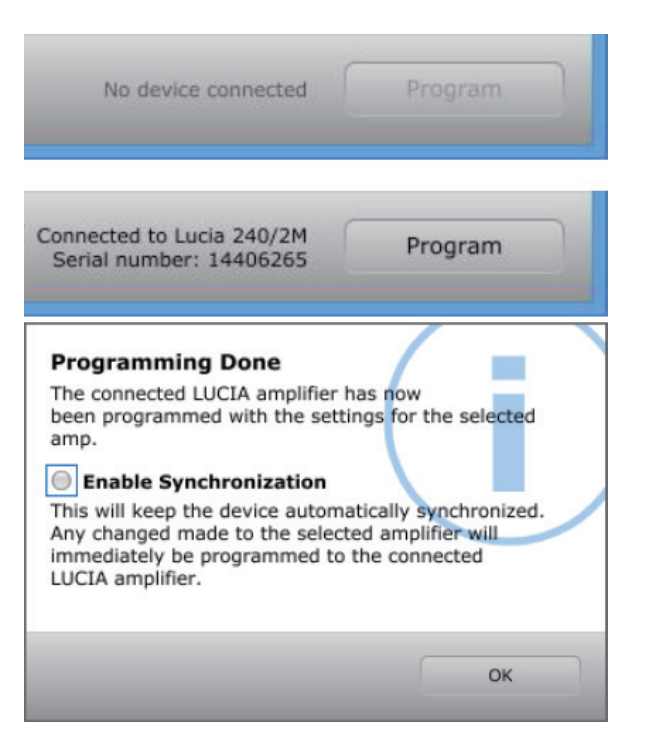

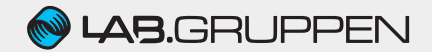

#### ● LUCIA Application Browser - Sync Enabled(オンライン・モード)

先述の「プログラム確認ダイアログ」内で 「Enable Synchronization(同 期 有 効)」 を選択すると、デバイスをオンライン・モー ドにしておくことができます。オンライン・ モードが有効になっているデバイスはオレ ンジ色枠でハイライトされ、「Program」 ボタンは「Sync Enabled」の表示に切り 替わります。本モードは EQ 設定をカスタ マイズする際に役立ちます。

オンライン・モード中は、いかなる設定変 更もリンクされているデバイスにリアルタ イムで反映されます。本モードでデバイス がアップデートされる際は、アンプ・ブロッ ク内にアニメーション表示がされます。

オンライン・モードは他のデバイスが選択 されたり、「Sync Enabled」ボタンが押 されると解除されます。

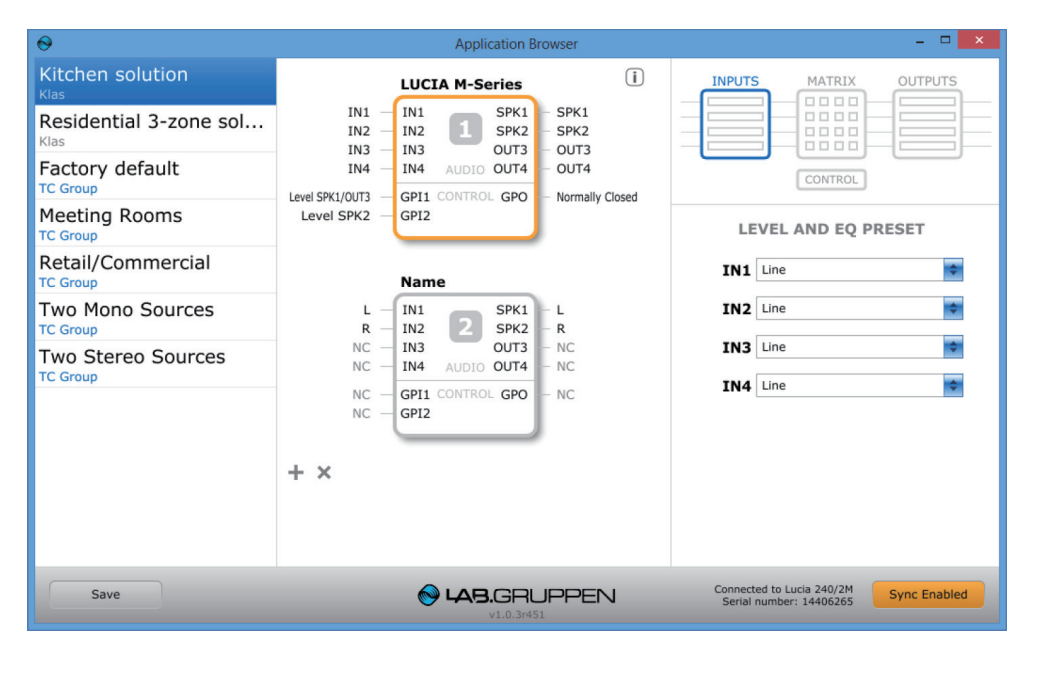

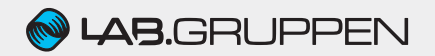

● LUCIA マトリックス・モデル - デフォルト・レベル/ GPI 機能/ルーティング

LUCIA マトリックス・モデルの初期ルーティング/レベル・ コントロール状態は図の通りとなります。

EQ:フラット

レベル:0 dB

ADLC:無効

ベーシック・モデルも 2 x ラインレベル出力を除き、同設定 となっております。

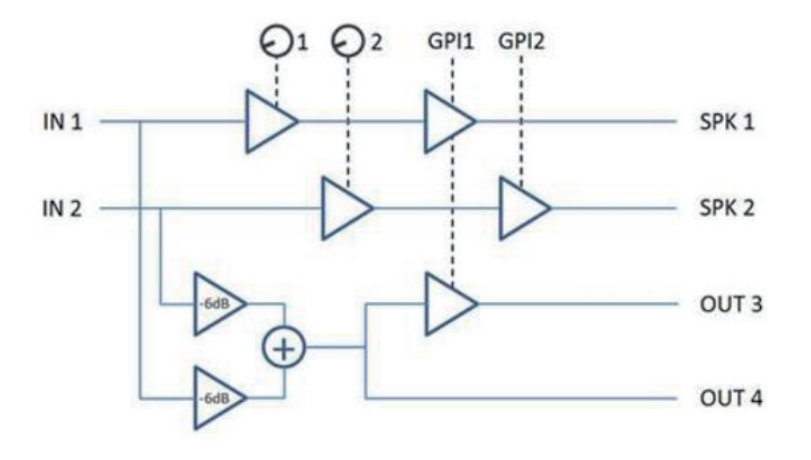

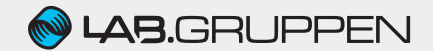